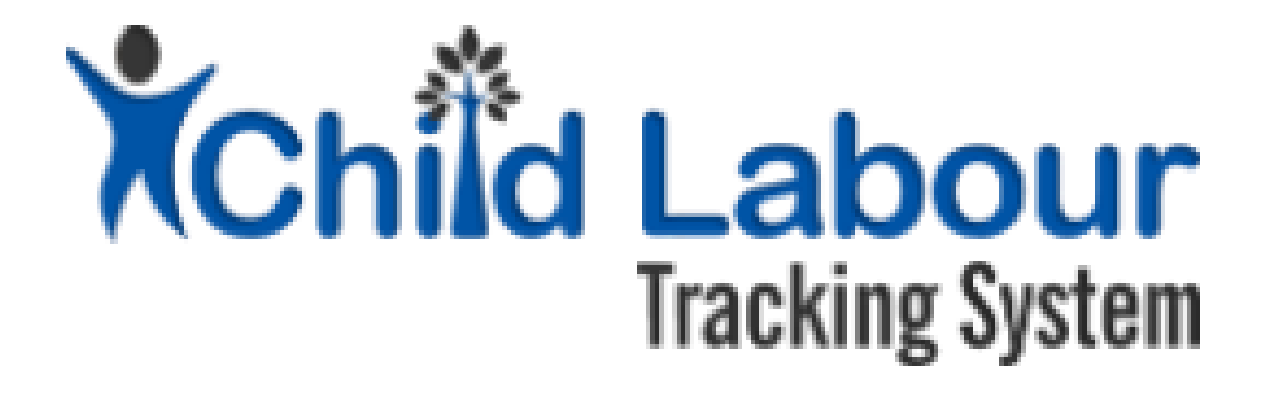

# CLTS User Guide:

# State Child Protection Society

*October 2015*

*Version 1.1*

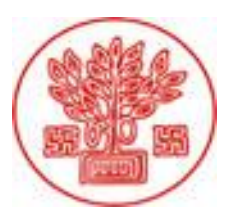

Directorate of Social Welfare Government of Bihar

*Supported by*

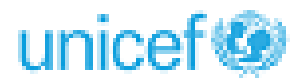

# Document Revision History

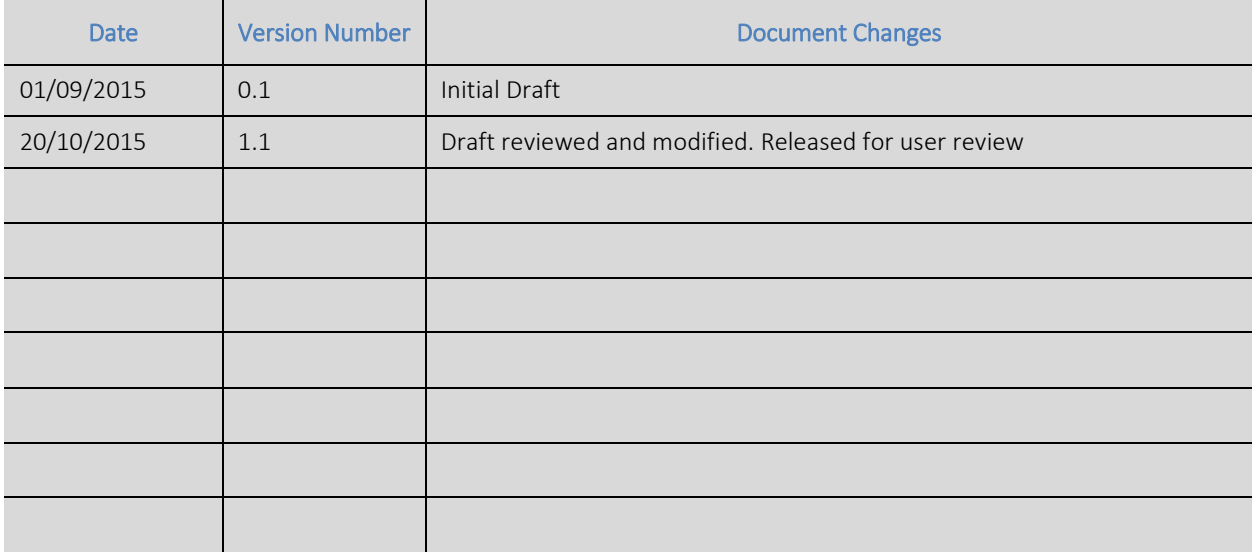

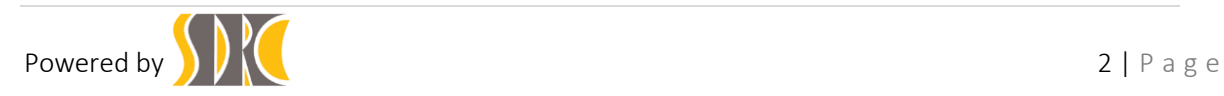

# Contents

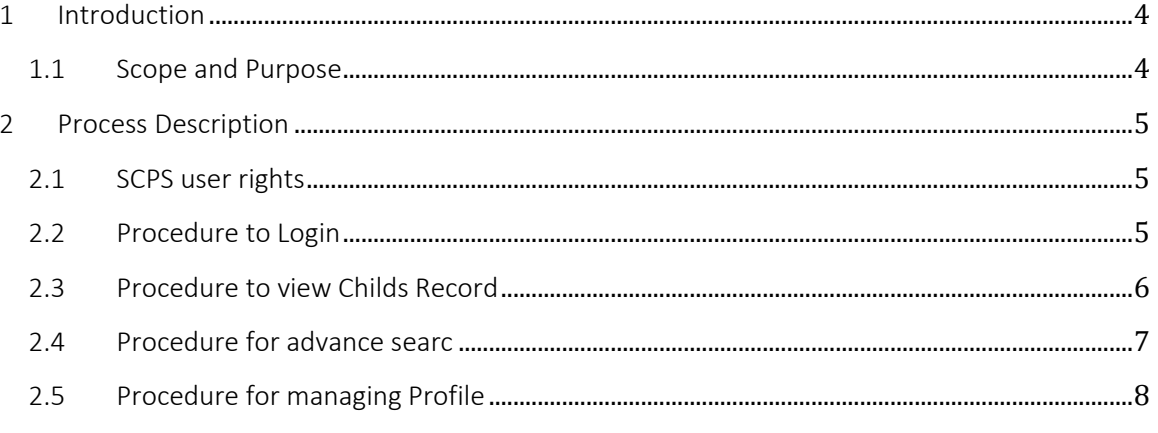

# Table of figures

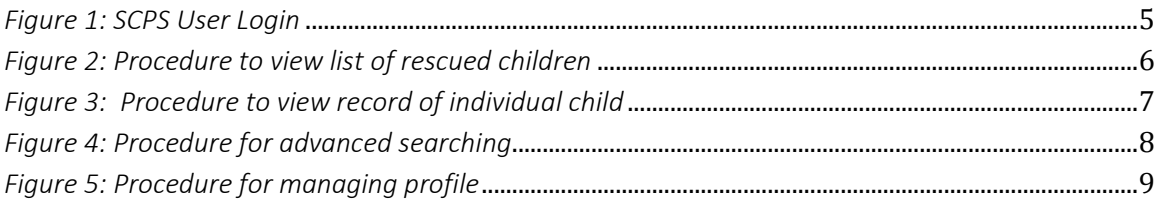

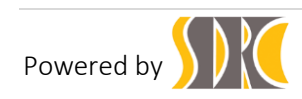

# <span id="page-3-0"></span>1 Introduction

## <span id="page-3-1"></span>1.1 Scope and Purpose

CLTS (Child Labour Tracking System) is an innovation by Department of Social Welfare, Government of Bihar which has been developed with technical supported by UNICEF.

CLTS aims to provide a robust framework to facilitate case management of rescued child labourers. It is innovative and unique initiative as it bridges rescue to rehabilitation of child labourers. The generation of the entitlement card is a key innovation of this initiative. Some of the specific objectives are:

- To register rescued child labourers as per statutory formats and generate a unique identification for each individual.
- To enable identification and tracking of rescued child through unique case ID and facilitate further investigation by CWC, planning of response and care.
- To monitor child labour trends through the identification of variables and parameters surrounding children's vulnerabilities to economic exploitation.
- To enable strengthened referral services via entitlement card and identification of gaps in social entitlements at the individual child level as well as the household level and take steps to mitigate them on priority basis.
- To provide regular update about the rehabilitation status of the released children.

The CTLS shall have seven types of users:

- LEO (Labour Extension Officer),
- LS (Labour Superintendent),
- CCI (child care institution),
- CWC (Child Welfare Committee)
- DCPU (District Child Protection Unit)
- LC (Labour Commissioner)
- SCPS (State Child Protection Society)

This user manual explains how a SCPS (State Child Protection Society) user can add Additional Details of a child, rehabilitation details and enable service entitlement card generation which is approved by the CWC.

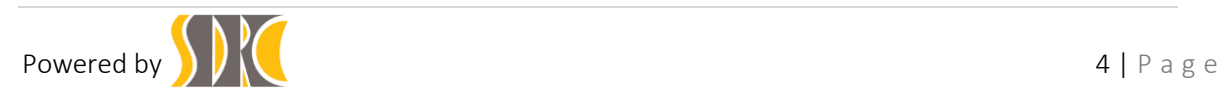

# <span id="page-4-0"></span>2 Process Description

#### <span id="page-4-1"></span>2.1 SCPS user rights

SCPS user shall have the following rights:

- 1. Only Can View the Child Records Data.
- 2. Only Can View/Print the Entitlement Card.

#### <span id="page-4-2"></span>2.2 Procedure to Login

- 1. Login into the application [http://cpmis.org/](http://clts.siddhaconnect.in/app/)
- 2. Click  $\left[\begin{array}{c|c}\n\text{crts} \\
\text{on top right corner of the home page.}\n\end{array}\right]$
- 3. Provide user ID and password as shared by state administrator
- 4. Click on Login. After successful login, user is presented with the Dashboard as shared in Figure1 below:

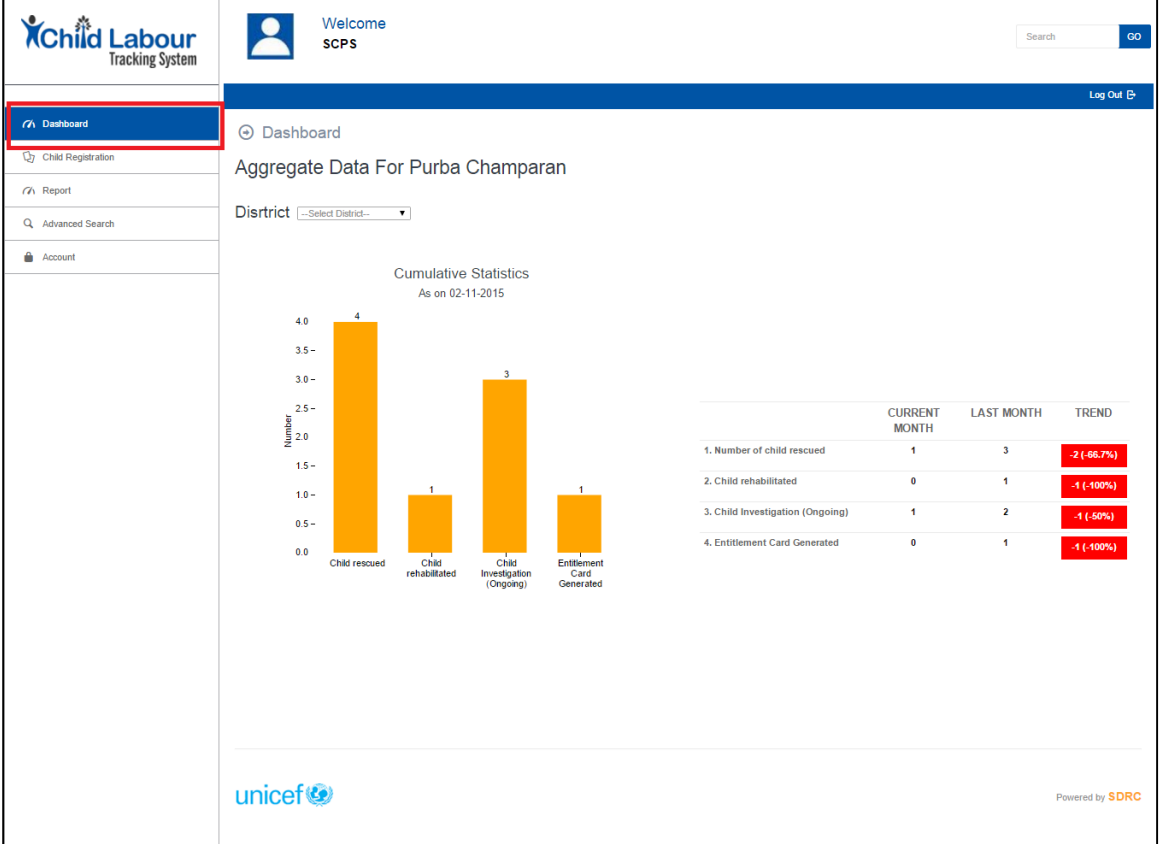

#### *Figure 1: SCPS User Login*

<span id="page-4-3"></span>5. In the cumulative statistics, the user can see figures for child rescued, child rehabilitated, child information (on going), and Entitled Card Generated till date

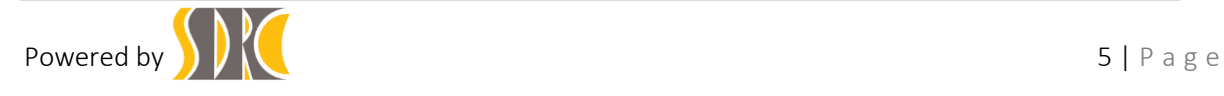

6. In trend analysis, the user can see comparison between current month and last month in reported data of child rescued, child rehabilitated, child information (on going), and Entitlement Card Generated.

#### <span id="page-5-0"></span>2.3 Procedure to view Childs Record

New Child Registration Click on the Report navigation panel.

In the menu bar, the SCPS can see the list of rescued children.

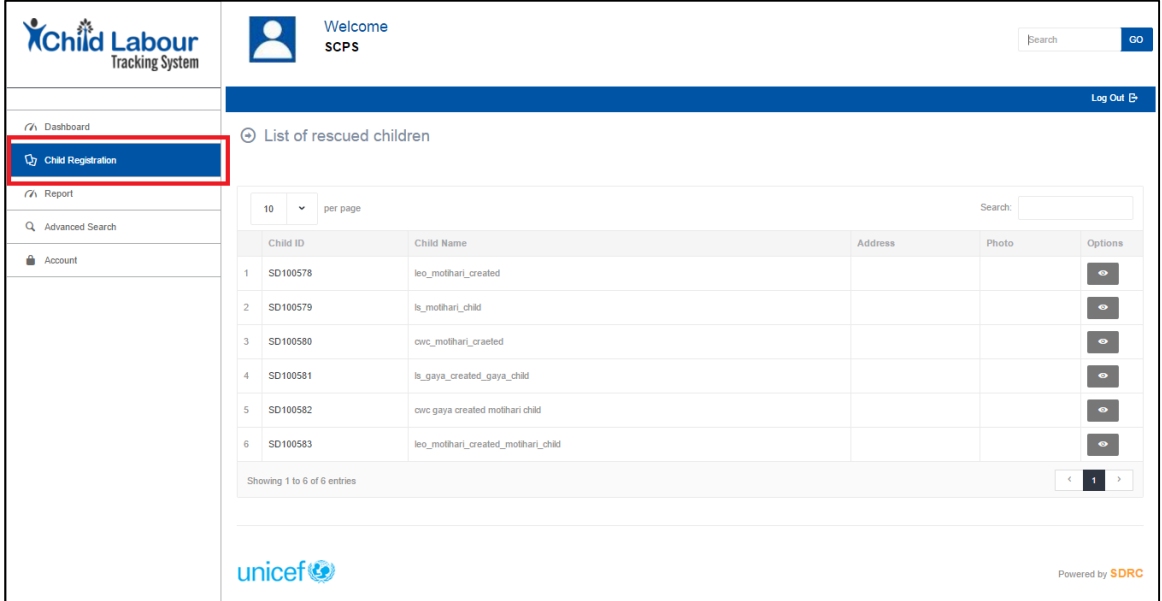

*Figure 2: Procedure to view list of rescued children*

<span id="page-5-1"></span>Click on the Child Id to view the form and to print the form.

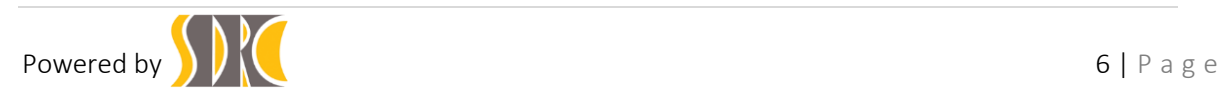

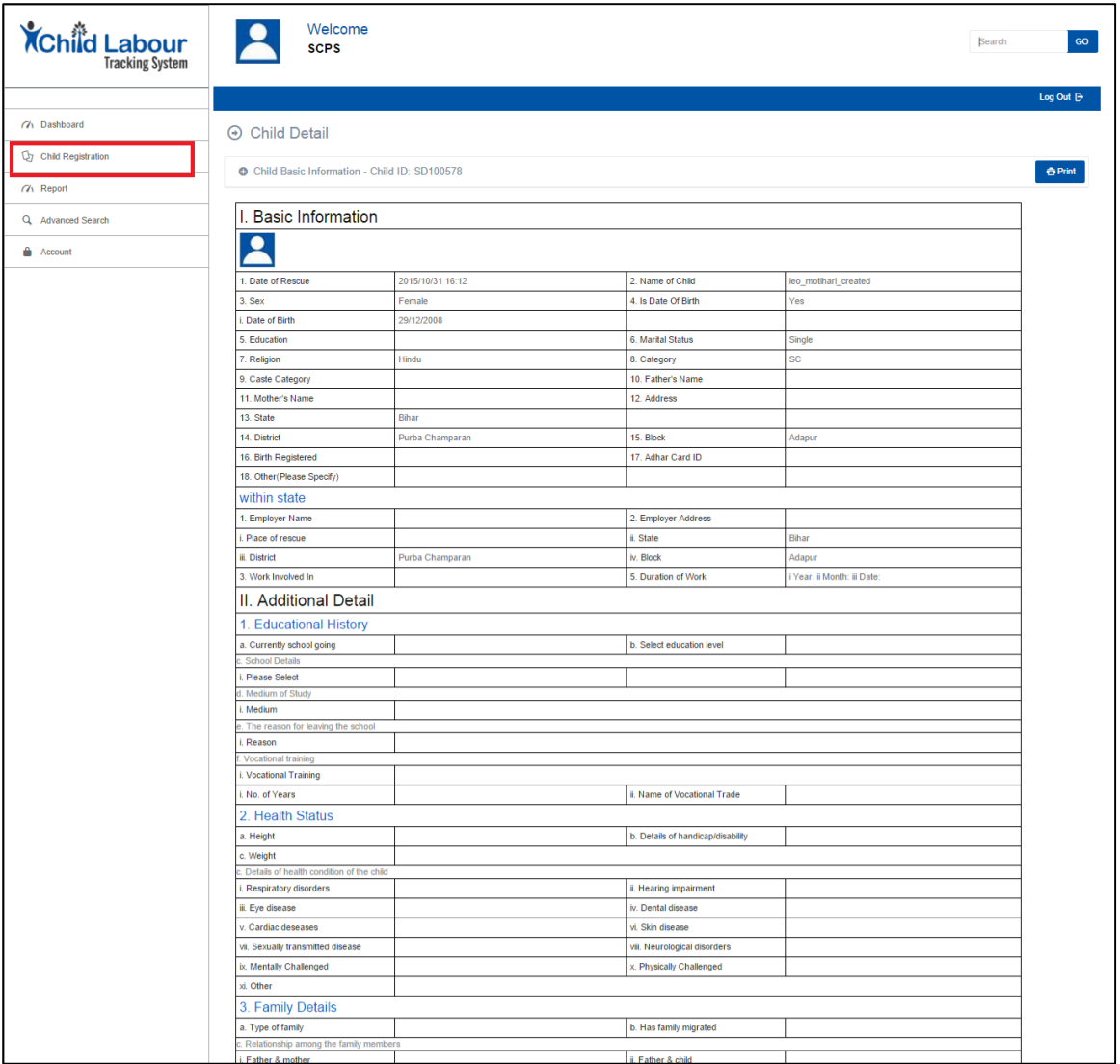

*Figure 3: Procedure to view record of individual child*

## <span id="page-6-1"></span><span id="page-6-0"></span>2.4 Procedure for advance searc

- i) Click on the Advance Search link **quality advanced Search detect** hand side navigation panel.
- ii) In the Advance Search Details Page, provide the start date & To Date information and click on GO button to view the list of children rescued between that period.

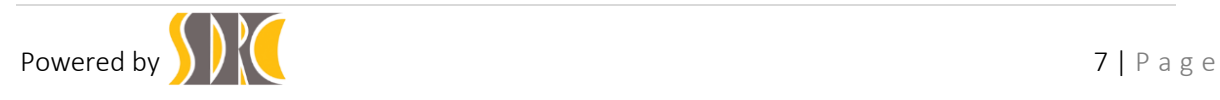

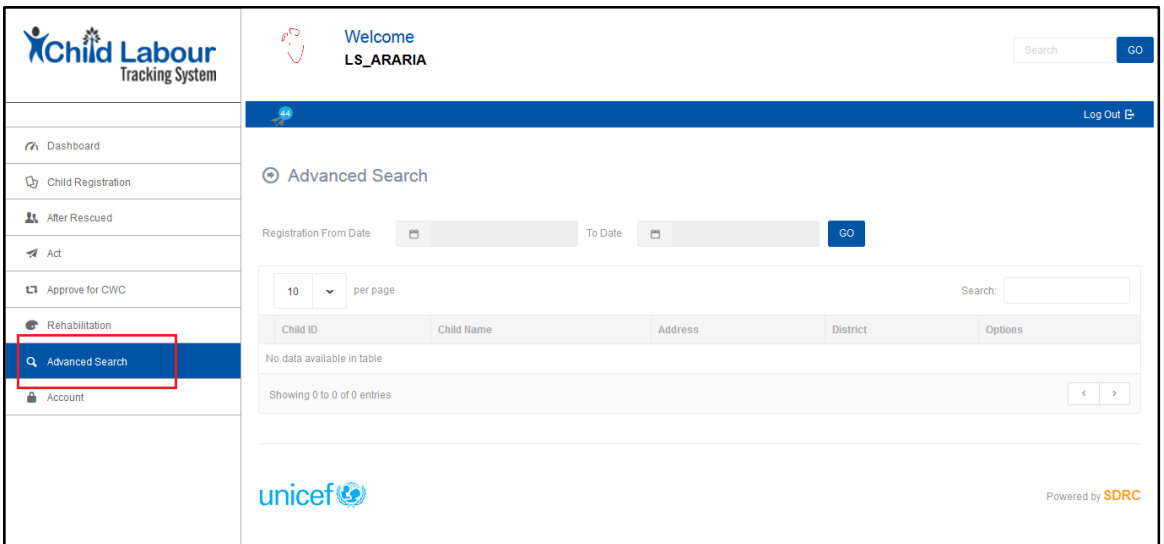

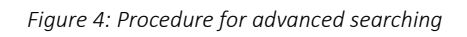

## <span id="page-7-1"></span><span id="page-7-0"></span>2.5 Procedure for managing Profile

- i) Click on the Account link  $\begin{array}{|c|c|c|c|c|}\n\hline\n\end{array}$  from the left hand side navigation panel.
- ii) In the profile Details Page, provide the necessary data and click on<br>Update profile Update Profile button to update the details of the use button to update the details of the user.

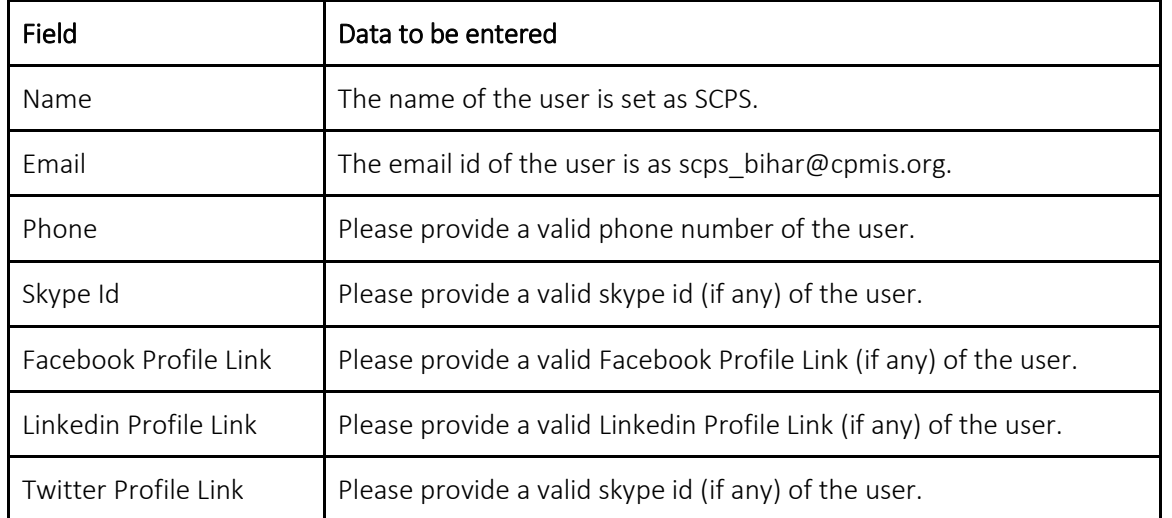

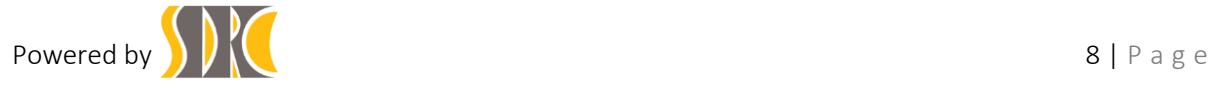

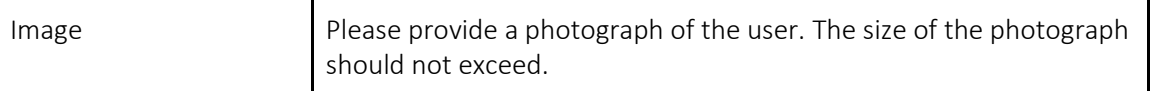

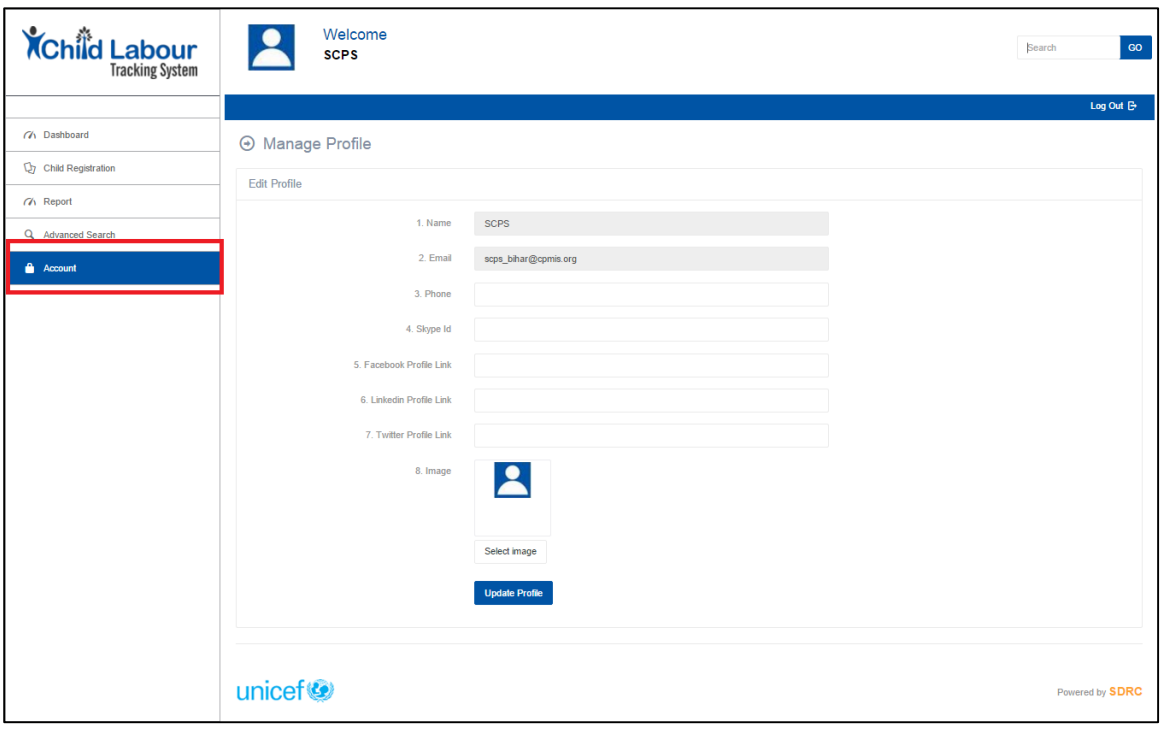

<span id="page-8-0"></span>*Figure 5: Procedure for managing profile*